## **Instrukcja dotycząca Obliczenia listy zakupów**

## **Lista Zakupów**

Ш

Listę zakupów obliczamy wybierając w zakładce **Zarządzanie magazynami** polecenie **Zliczenie/status**. Program podpowiada czy oraz ile brakuje środków do produkcji by wykonać zaplanowane czynności.

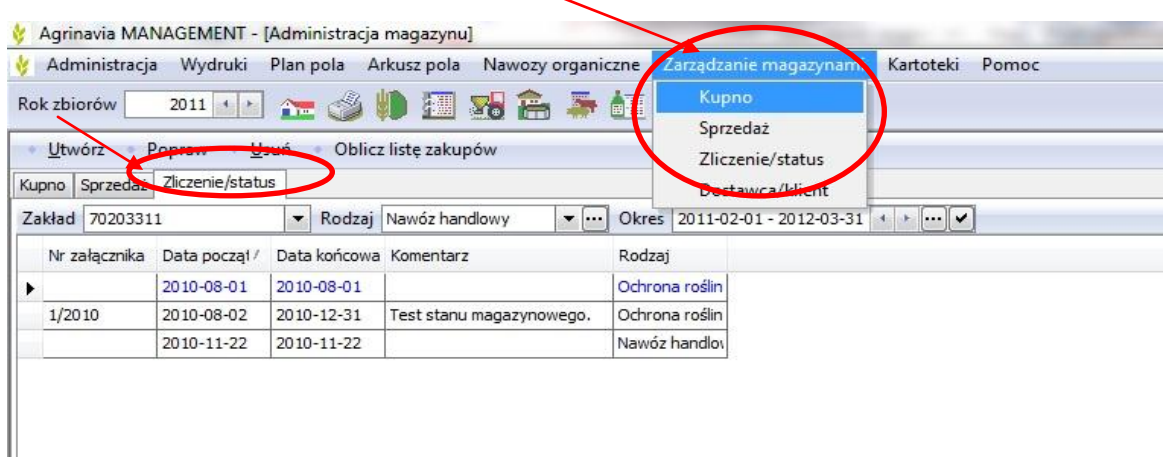

Krok 1. Po otworzeniu okna **Oblicz listę zakupów** wybieramy **Rodzaj** produktu oraz zakres dat zabiegów, dla których chcemy zapewnić środki do produkcji. Wybieramy również sposób obliczenia ceny (primo $\frac{1}{2}$ stan początkowy magazynu). Gdy ustawimy parametry klikamy na **Kontynuuj i oblicz.** 

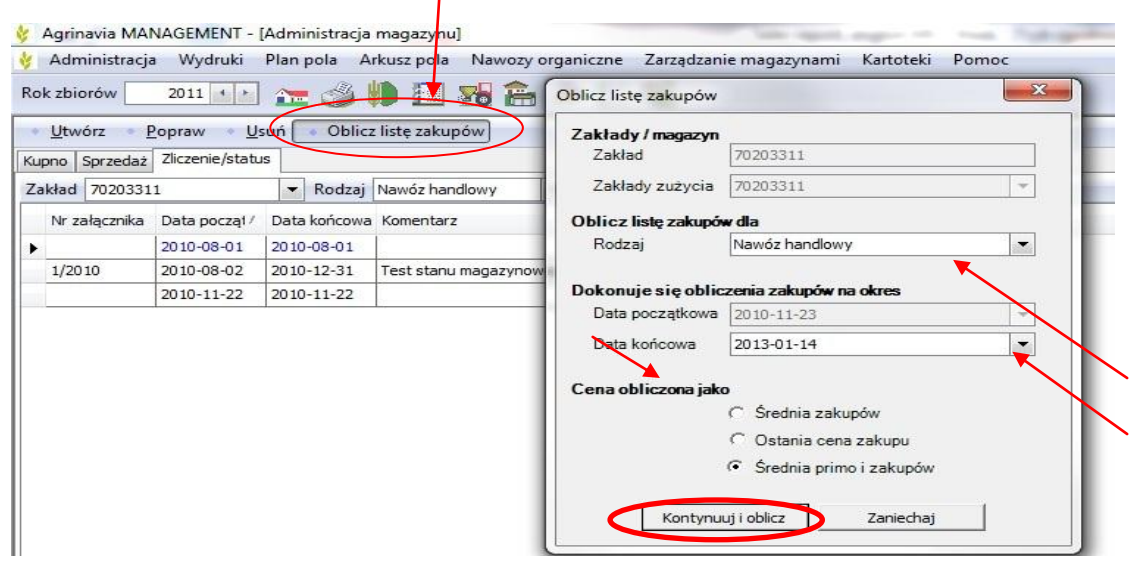

Krok 2. Następnie pojawi się okno, w którym widać: *Stan bieżący* na magazynie,

*Zaplanowane zużycie* w danym okresie, ilość *Netto kupno* jaką musimy dokupić aby zapewnić ciągłość produkcji oraz średnią cenę na naszym magazynie.

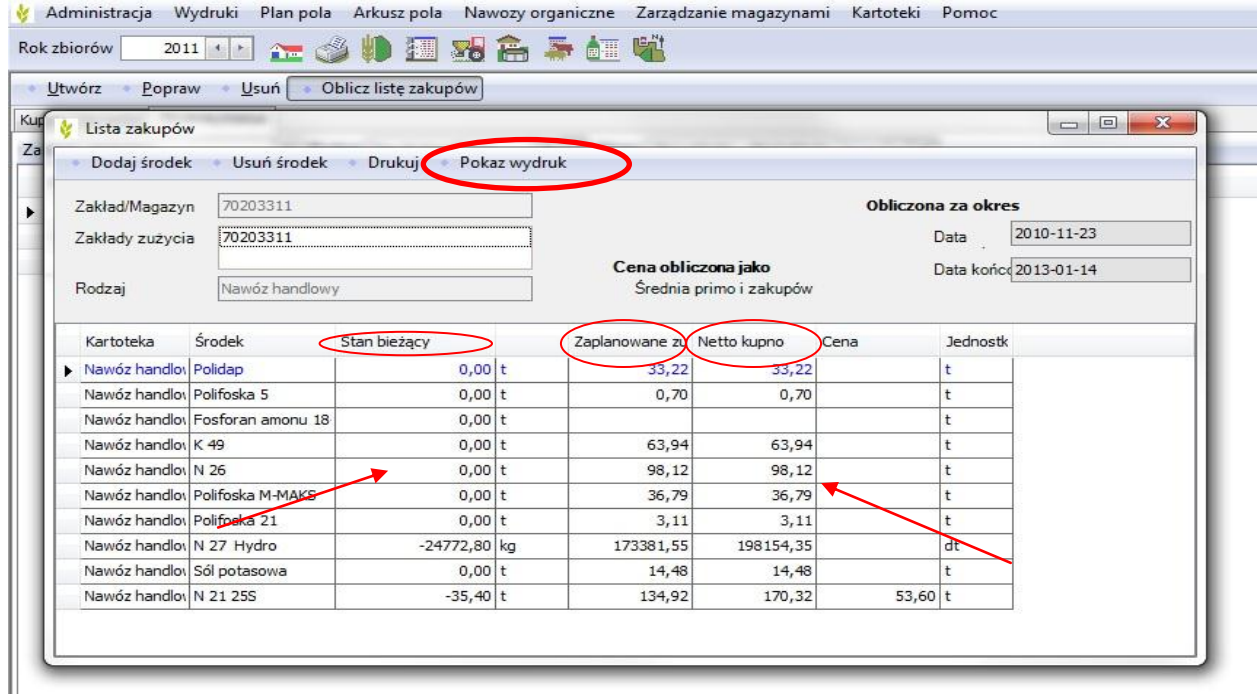

Krok 3. Po kliknięciu **Pokaż wydruk** ukaże nam się dokument **Korekta magazynowa listy zakupów**, który można wydrukować lub zapisać na dysku w kilku rodzajach plików.

Aby zapisać naszą Listę Zakupów klikamy *Plik>Dokument Exportowany* i następnie wybieramy format pliku, w którym chcemy mieć zapisany nasz dokument. W dalszej częsci exportu do pliku naszego dokumentu, nadajemy nazwę pliku oraz wskazujemy miejsce zapisu.

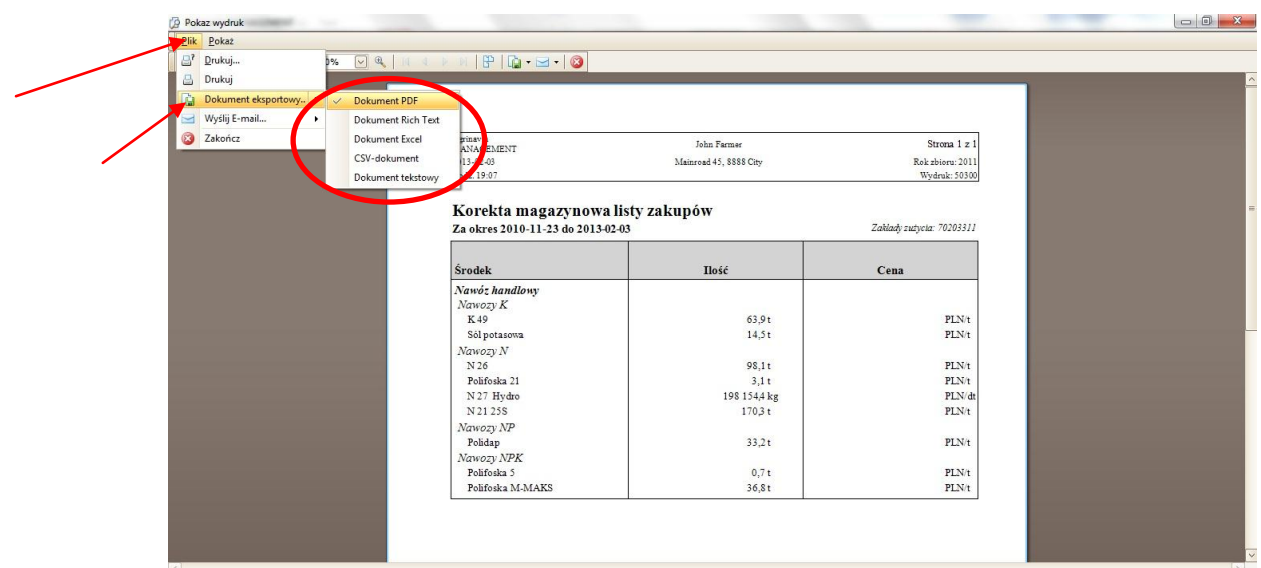

**Agrinavia Polska Sp. z o.o., ul.Dr A. Schmidta 1, Żołędowo, 86-031 Osielsko, Polska Tel: 515 230 958 - E-mail: mail@agrinavia.pl**

## *Proponujemy zapis w formacie .PDF.*

Tak przygotowaną listę mozemy wysłać Faxem lub mailem do naszych dostawców.